Versenden von Mails mit Shared Mailbox mit K-9 Mail (Android)

1. Das gewünschte Konto lange antippen

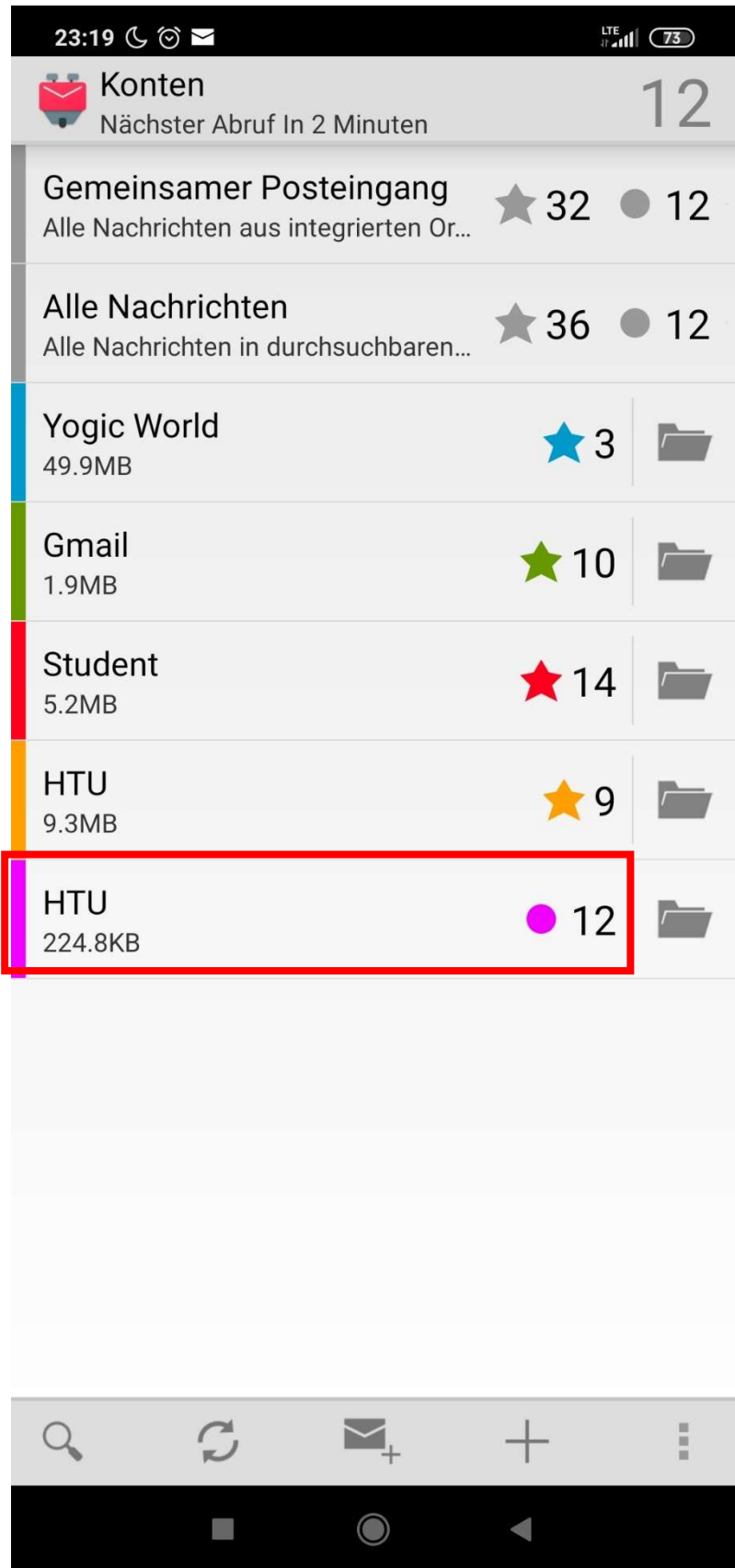

2. Kontoeinstellungen öffnen

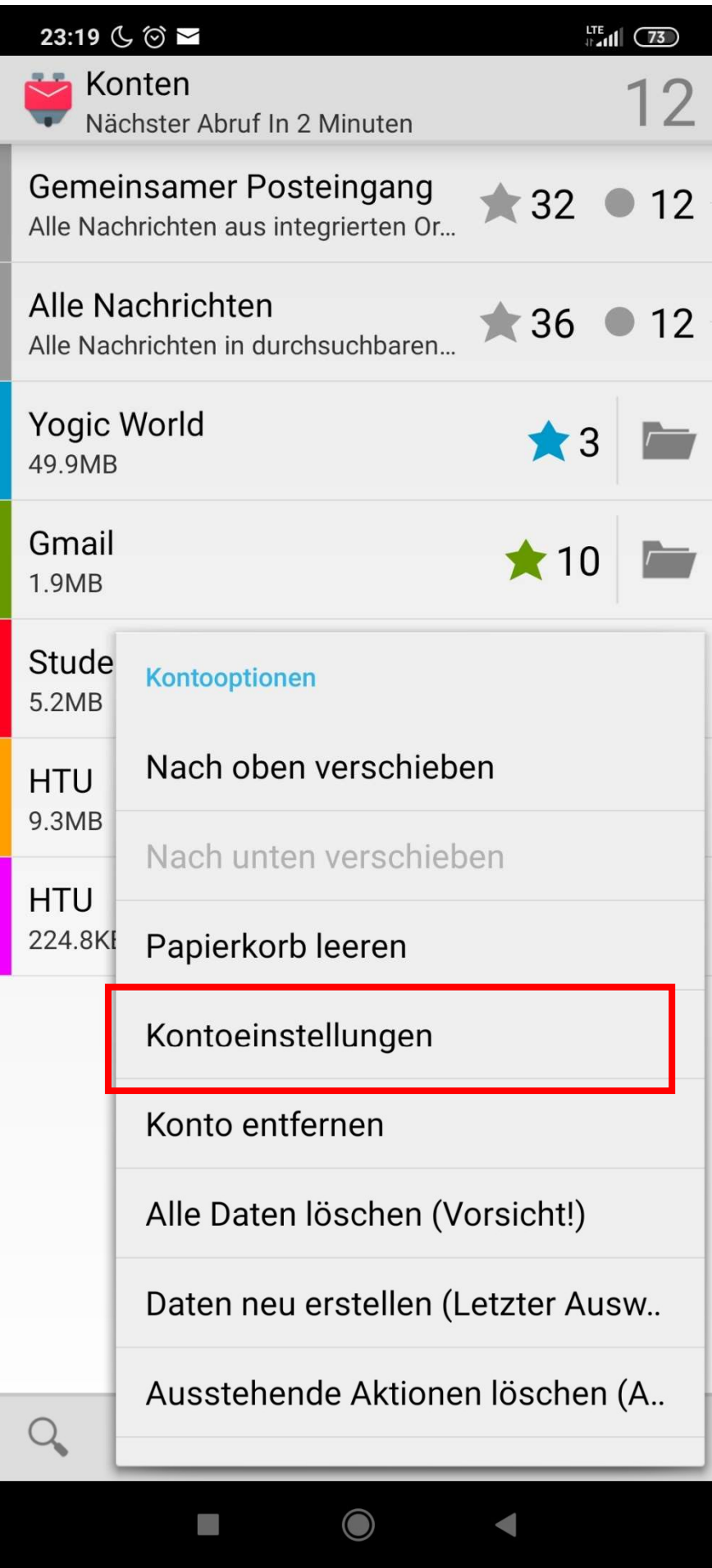

3. "Nachrichten verfassen" antippen

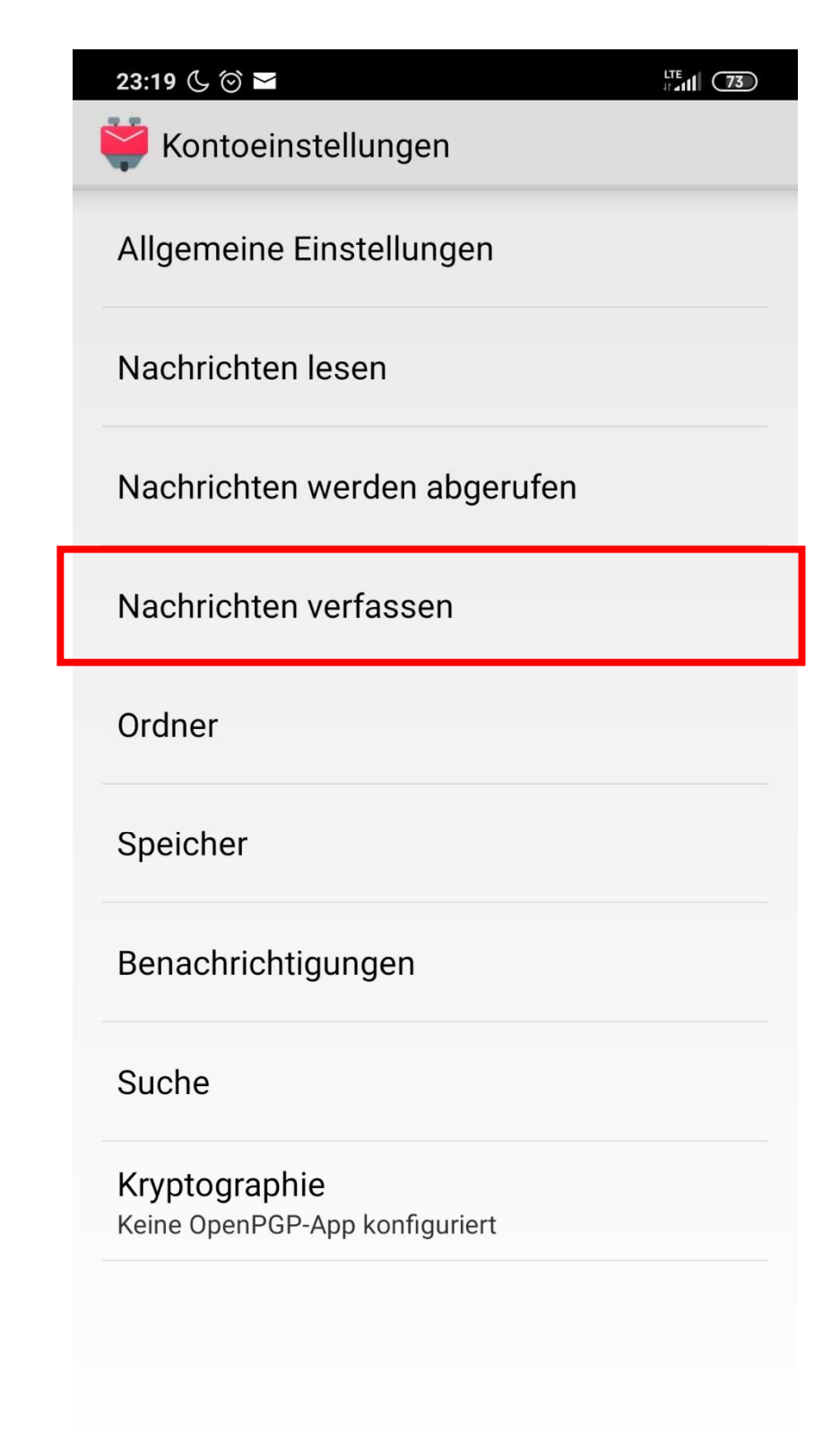

 $\bullet$ 

4. "Identitäten verwalten" auswählen

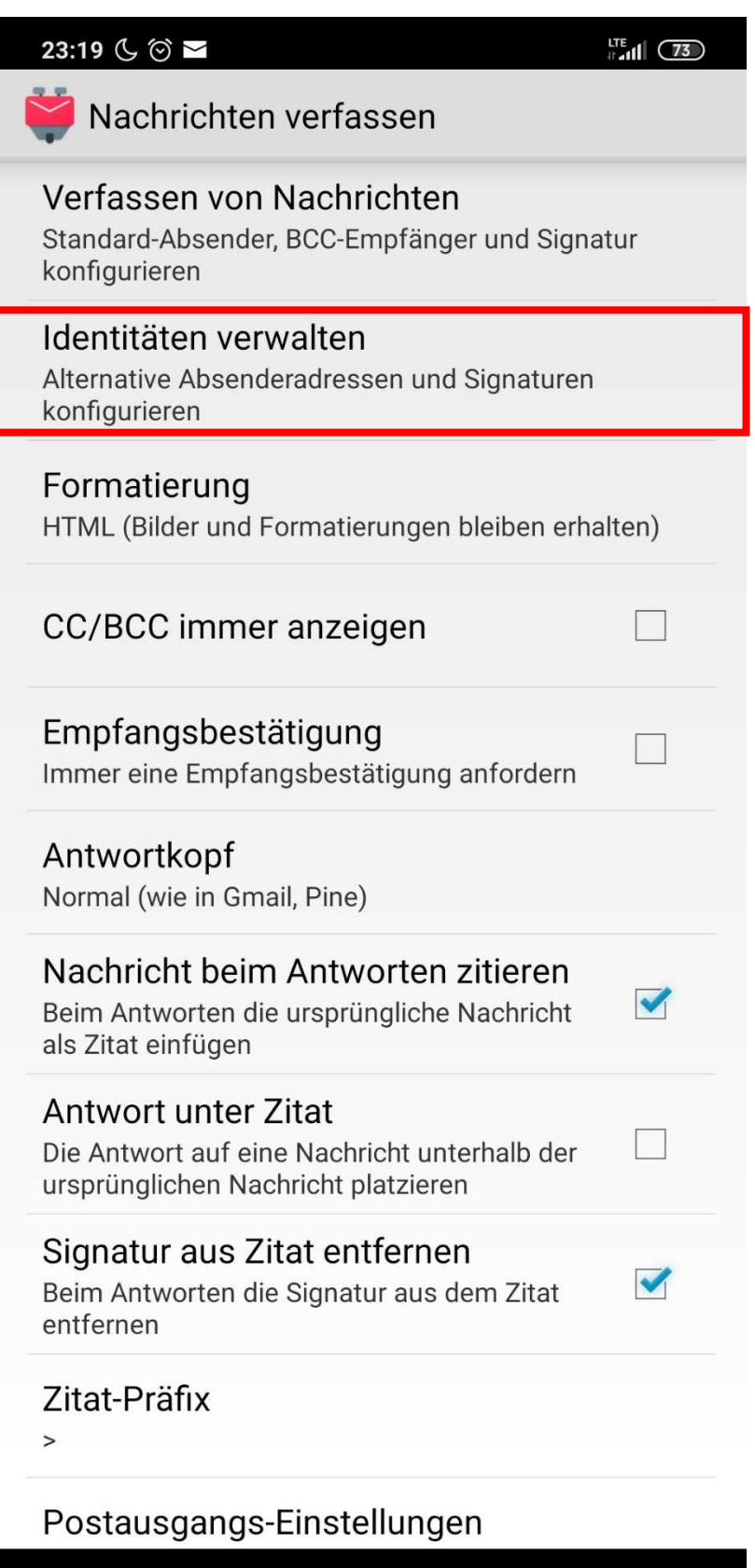

 $\blacksquare$ 

- 5. Einstellungen- Symbol antippen
- 6. "Neue Identität erstellen" auswählen

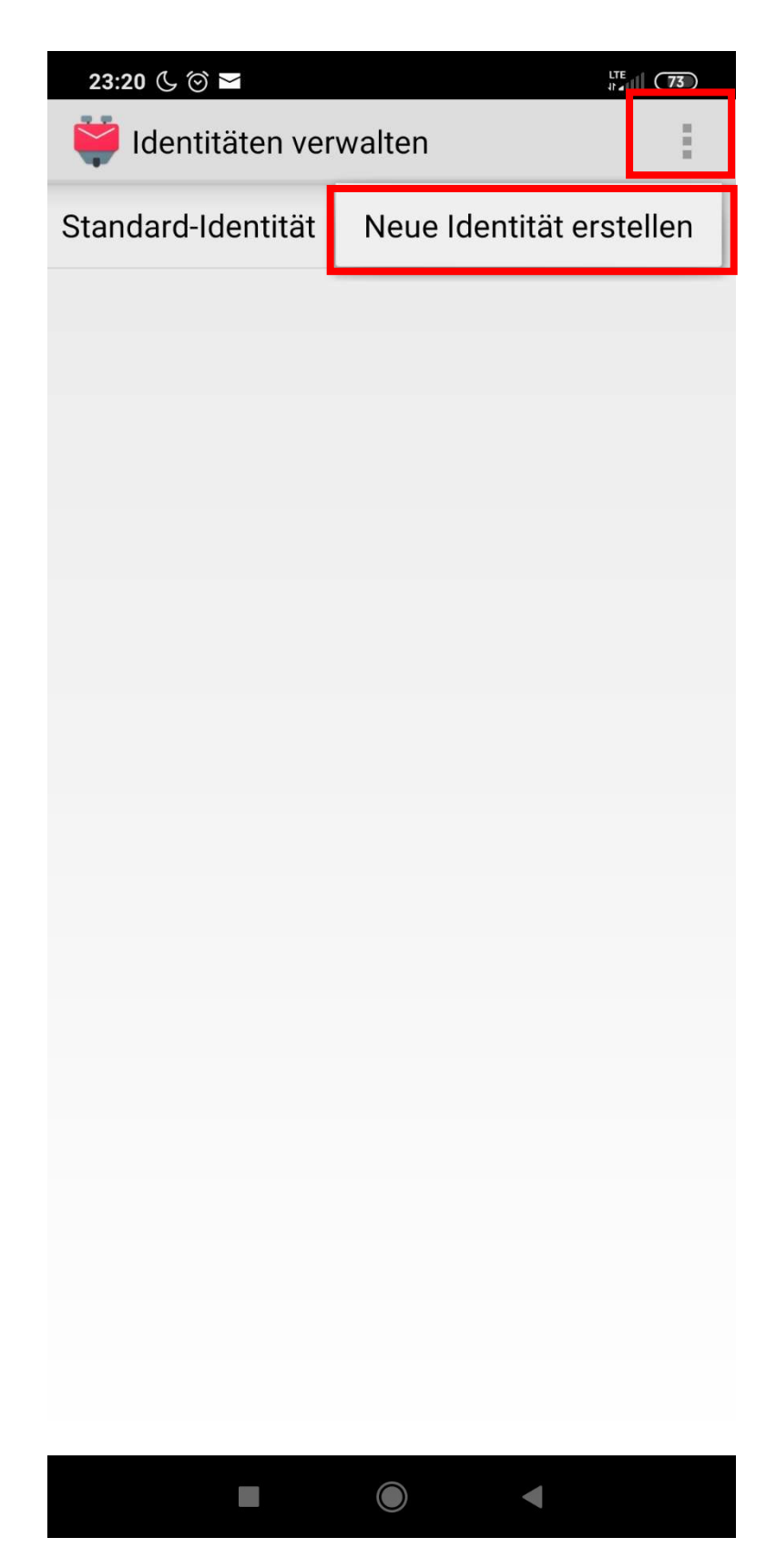

- 7. Name: Ein sprechender Name
- 8. Ihr Name: Dein Name
- 9. E-Mail-Adresse: Die Mailadresse deiner Shared Mailbox

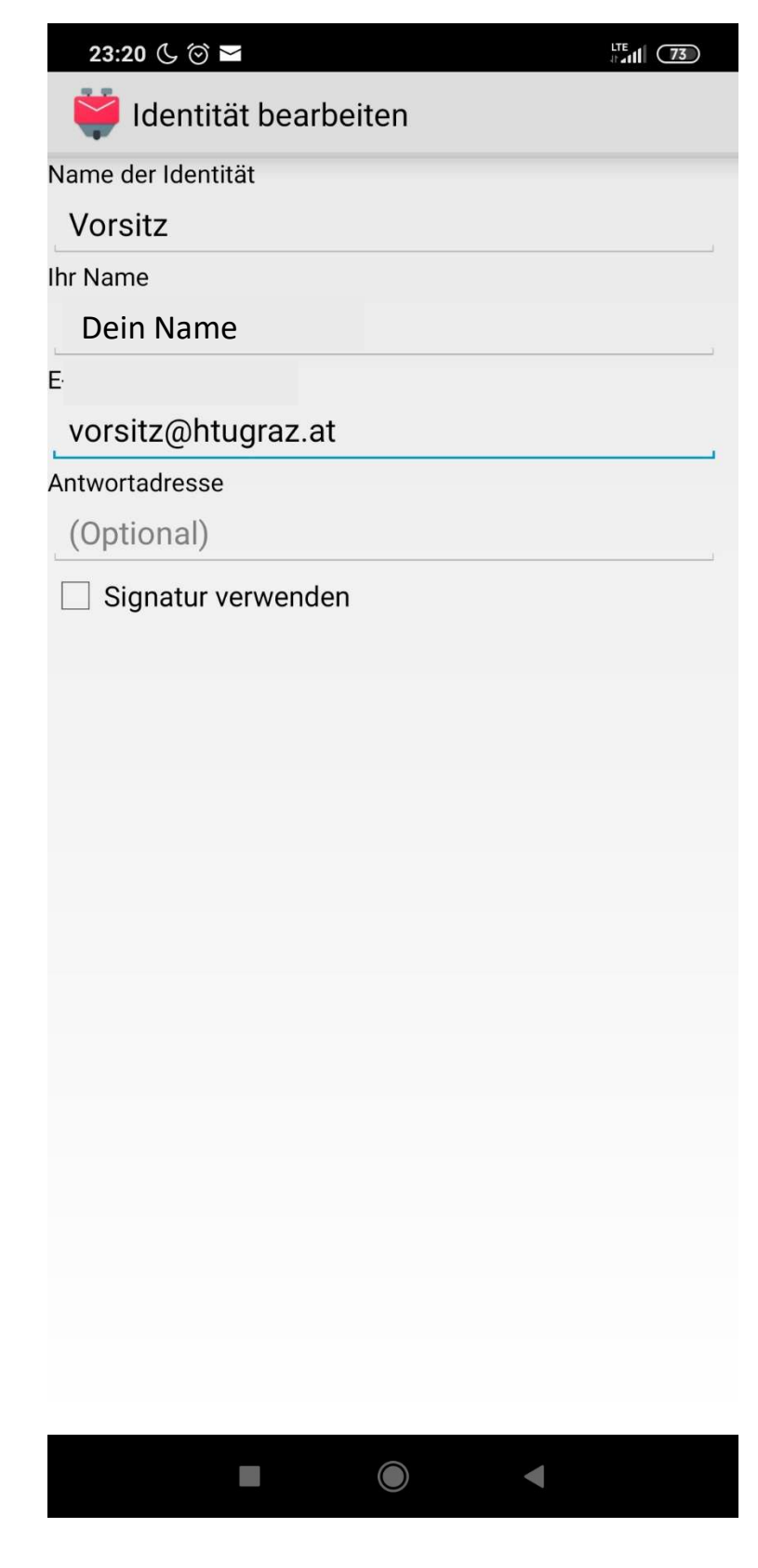